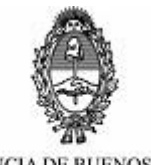

PROVINCIA DE BUENOS AIRES PODER JUDICIAL

## **GUIA DE USO PARA LA TOMA DE AUDIENCIAS EN FORMA REMOTA**

INSTRUCTIVO PARA USUARIOS INTERNOS

MARZO 2020

SUPREMA CORTE DE JUSTICIA DE LA PROVINCIA DE BUENOS AIRES

SUBSECRETARIA DE TECNOLOGIA INFORMATICA

# Tabla de contenido

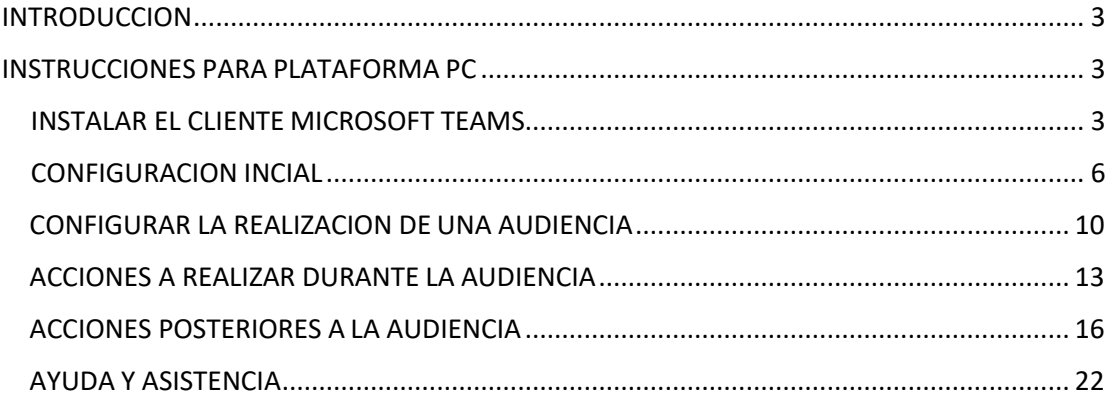

## <span id="page-2-0"></span>INTRODUCCION

El presente instructivo tiene como objeto detallar los pasos necesarios para realizar las configuraciones mínimas que permitan la toma de audiencias con audio y video en forma remota por el personal de los organismos jurisdiccionales que así lo requieran.

La plataforma propuesta por la Suprema Corte para esto es Microsoft Teams, debido a que la misma cumple con todos los requerimientos para esta función y además reviste grado corporativo, por lo que permitirá en un futuro recolectar la información de todas estas audiencias y tratarla orgánicamente minimizando así la perdida de información que puede generarse por la informalidad de utilizar otras herramientas, como ser el WhatsApp o algunas plataformas de videollamadas gratuitas.

A los efectos de poder instrumentar los mecanismos aquí descriptos un usuario del organismo (se recomienda que sea el Juez o el Secretario) deberá tomar el rol de organizador y moderador de las audiencias. Esta persona puede o no realizar su función desde la oficina en el Poder Judicial o desde su casa o lugar en el que se encuentre, simplemente deberá contar con:

- a. Una PC con cámara, Micrófono y Parlante conectada a Internet o teléfono móvil de tipo smartphone con conexión a Internet tipo Wifi o 4G.
- b. Instalar el software de MS Teams
- c. Configuración inicial
- d. Cargar los datos de la videollamada en elsistema.
- e. Acciones durante la audiencia.
- f. Acciones posteriores a la audiencia.

## <span id="page-2-1"></span>INSTRUCCIONES PARA PLATAFORMA PC

## <span id="page-2-2"></span>INSTALAR EL CLIENTE MICROSOFT TEAMS

**IMPORTANTE**: antes de comenzar con la instalación del cliente debe enviar un correo electrónico a Delegación de Tecnología Informática Departamental indicando nombre, apellido yorganismo de la persona que tomará el rol de organizador de la audiencia. Podrá solicitar hasta dos personas por organismo para ese rol. Una vez recibida la respuesta por parte de la citada Delegación que los usuarios han sido configurados, podrá comenzar con la instalación delsoftware.

Para descargar el software de MS Teams acceda a<https://teams.microsoft.com/downloads> y haga clic en el botón DESCARGAR TEAMS

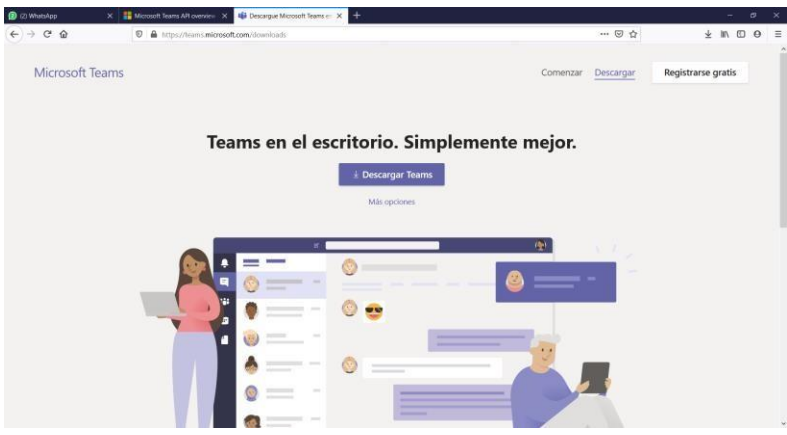

Una vez descargado el software ejecútelo para instalarlo en la PC

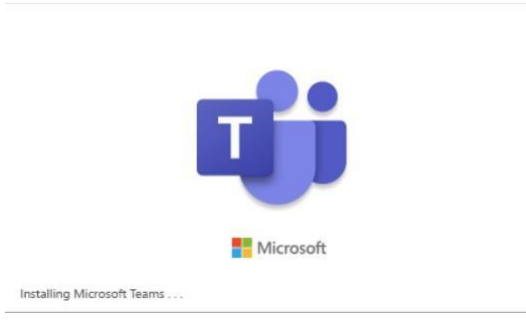

Una vez ejecutado se desplegará el siguiente mensaje mientras se instala la aplicación.

Y una vez finalizada la instalación le solicitaran las credenciales (usuario y contraseña) para autenticarse.

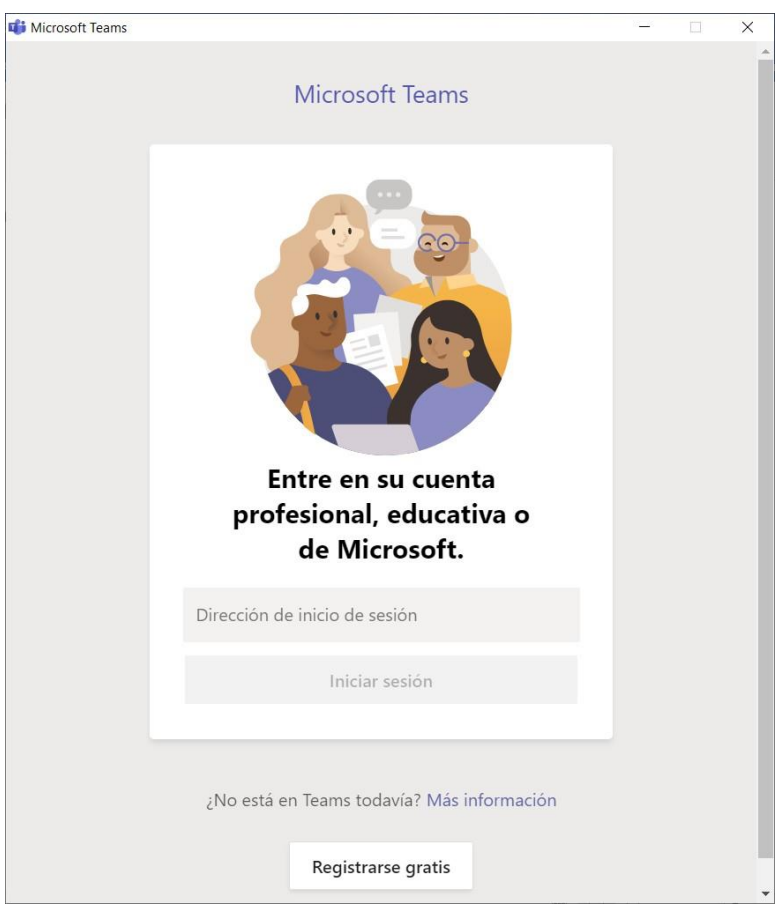

En esta pantalla deberá ingresar los datos de acceso correspondientes a la cuenta de identidad de red del Poder Judicial, es decir, el usuario con el que inicia la sesión en la PC del organismo todos los días en el formato [usuario@scba.gov.ar. P](mailto:usuario@scba.gov.ar)or ejemplo: si su usuario de red es do\gperez, aquí deberá ingresarlo en el formato [gperez@scba.gov.ar](mailto:gperez@scba.gov.ar) y presionar el botón INICIAR SESION.

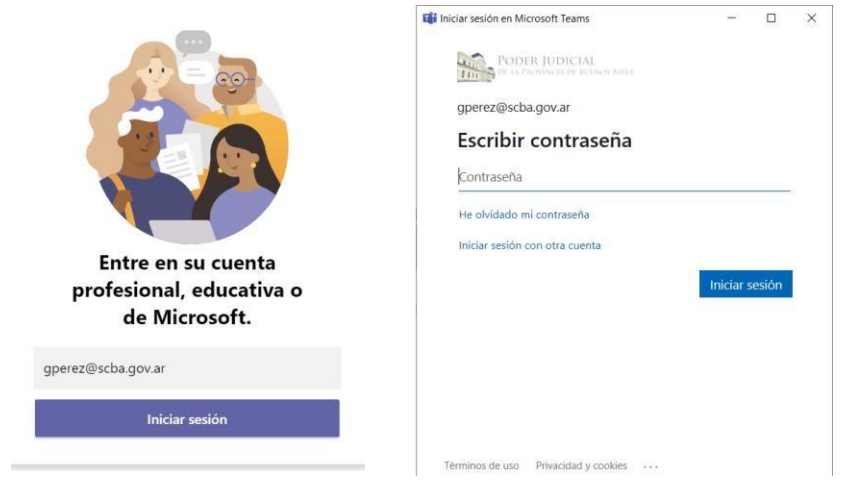

Una vez presionado el botón INCIAR SESION, deberá desplegarse una ventana para el ingreso de la contraseña, es importante prestar atención a que en dicha ventana se encuentre

el logo del Poder Judicial de la Pcia. de Buenos Aires. Siendo así se debe ingresar LA MISMA CONTRASEÑA que se utiliza diariamente al encender la PC de la oficina.

Si el ingreso es correcto el software de MS TEAMS ya se esta ejecutando en su PC, para verificar esto deberá figurar en la barra de tareas al pie de la pantalla el siguiente icono:

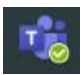

## <span id="page-5-0"></span>CONFIGURACION INCIAL

#### **Barra de Herramientas de TEAMS**

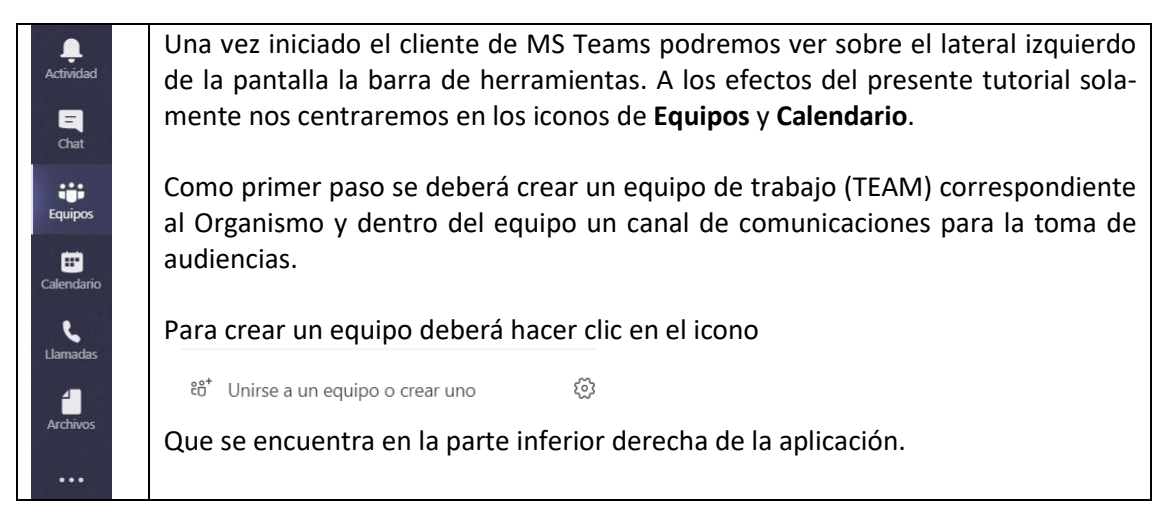

#### Luego deberá seleccionar la opción CREAR EQUIPO.

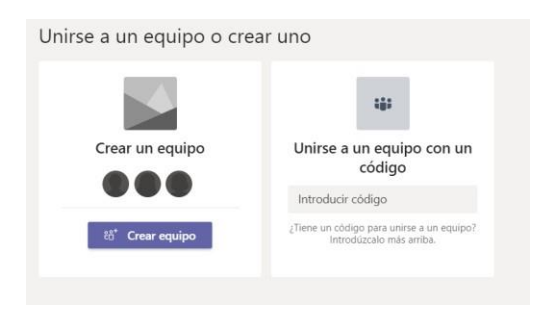

#### Luego seleccionar la opción

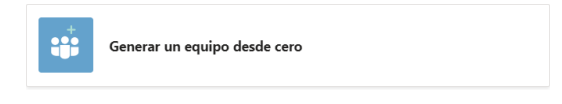

Luego la opción

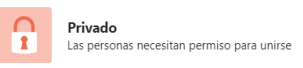

En el formulario que se despliega a continuación deberá agregar el nombre del canal, en este campo deberá completar los datos del organismo como se indica en la imagen de abajo (indicando el fuero, el numero de organismo y el Departamento Judicial).

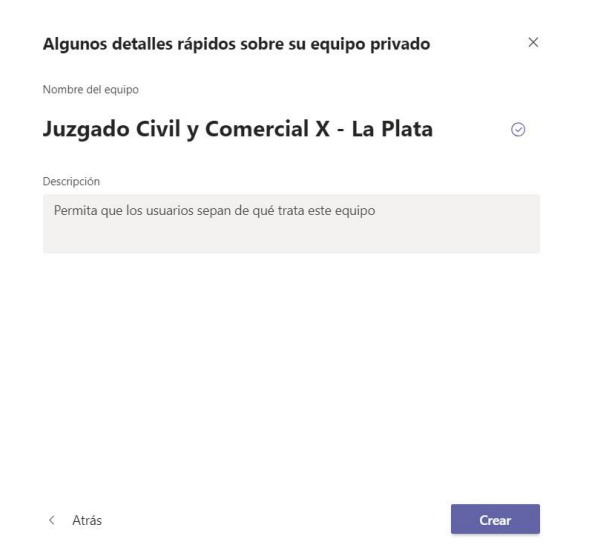

Luego presione el botón CREAR.

Una vez finalizado este proceso el asistente de creación del equipo le solicitará que seleccione los usuarios que podrán acceder al mismo, le solicitara que escriba uno o mas nombres para seleccionar los participantes. En este formulario se encuentra disponible el directorio corporativo completo del Poder Judicial, por lo que podrá seleccionar cualquier usuario, inclusive aquellos pertenecientes a otros organismos. Aquí se recomienda que el equipo este compuesto mínimamente por el Juez, el Secretario y un Auxiliar letrado. Es necesario que se siga esta recomendación a los efectos de preservar las licencias de software adquiridas y que todos los organismos puedan instrumentar estos mecanismos.

Para agregar usuarios, simplemente comience a escribir el nombre en el cuadro de dialogo y presionar el botón agregar una vez que ubique a la persona deseada. Por ejemplo:

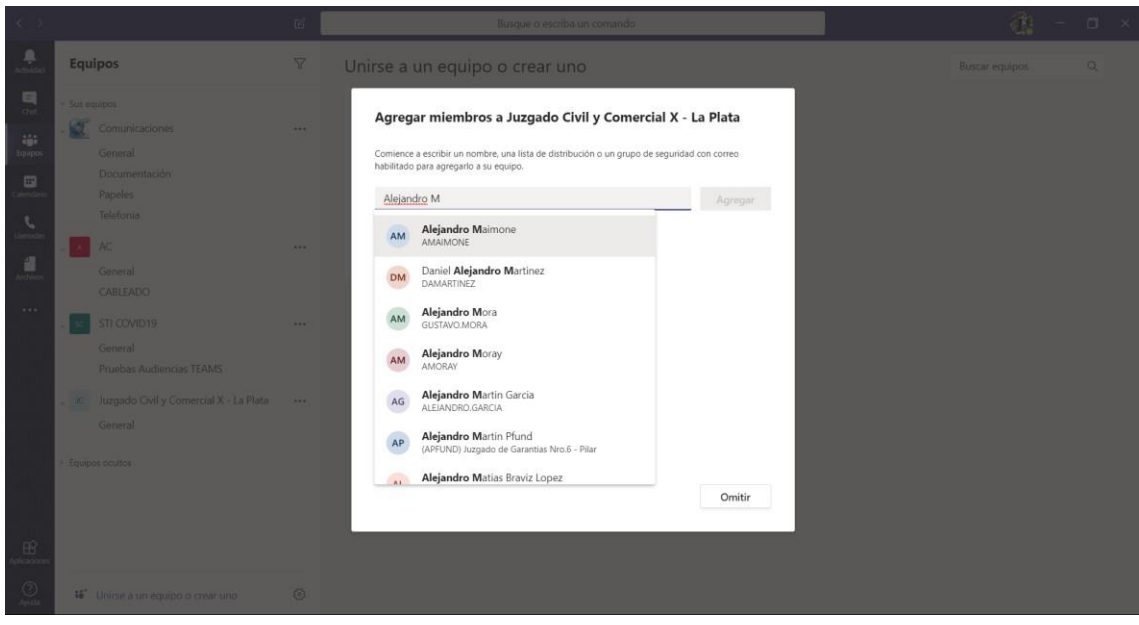

Una vez encontrado el nombre deseado en la lista, haga clic sobre el nombre completo y luego presione el botón agregar. Puede repetir esta operación tantas veces como sea necesario.

Una vez finalizado presione el botón CERRAR en el pie derecho del formulario.

Si usted desea agregar mas usuarios en forma posterior a este paso, podrá hacerlo presionando en los tres puntos **…** que se ven al finalizar el nombre del equipo en el panel derecho de la aplicación. Al presionar en los tres puntos se desplegará el siguiente menú de opciones:

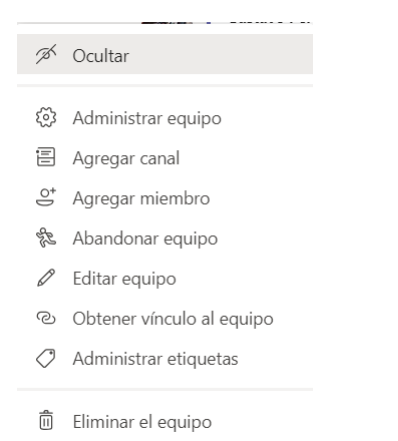

Podrá continuar agregando usuarios presionando la opción **Agregar Miembro** en el menú.

El siguiente paso consiste en crear un canal dentro del grupo a los efectos de coordinar u organizar el calendario de audiencias. Para esto presione sobre los tres puntos ubicados al finalizar el nombre del equipo y selección la opción **Agregar Canal** del menú desplegable que se mostro en la figura anterior. A continuación, se desplegará el formulario de creación del canal con los siguientes campos a completar:

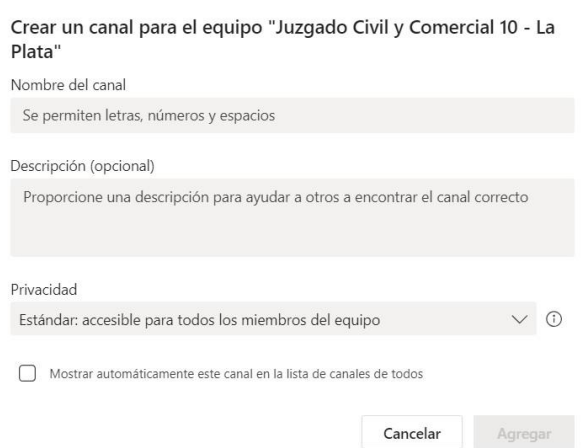

En el nombre del canal complete: **Audiencias**

Descripción: El campo es opcional puede completar la descripción que desee.

#### Privacidad: **Estándar**

Seleccione la tilde en el campo **Mostrar automáticamente este canal en la lista de canales de todos.**

#### A continuación, presione **Agregar**

Una vez finalizada la creación del canal, deberá ver el quipo configurado en el panel izquierdo de la pantalla de la aplicación.

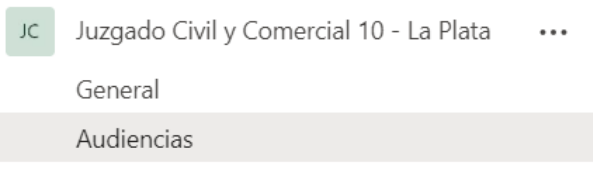

Mientras que en el panel derecho de la pantalla podrá ver todas las herramientas para interactuar en el canal, desde aquí se realizará la configuración de las audiencias, tal cual se detallará en el apartado siguiente.

Al llegar a este punto usted deberá:

- 1) Tener la aplicación correctamente instalada en la PC
- 2) Haber ingresado a la aplicación con el usuario y contraseña de la red del Poder Judicial, haber creado un equipo de trabajo y haber agregado los miembros recomendados.
- 3) Haber creado un canal temático para Audiencias

Si ha podido realizar exitosamente estos puntos podremos avanzar a continuación a la preparación de la audiencia.

## <span id="page-9-0"></span>CONFIGURAR LA REALIZACION DE UNA AUDIENCIA

Para realizar una audiencia, primero debemos generar una cita de agenda que dará lugar al inicio automático de la videollamada, en esta cita se indicaran los participantes (que pueden ser internos y externos al Poder Judicial), la fecha y hora de inicio, duración aproximada y deberemos indicar datos suficientes para poder identificar unívocamente la causa para la que se estágenerando la audiencia.

Una vez cargados estos datos, el sistema notificará por correo electrónico a todos los participantes e insertará una cita de calendario con los datos de la audiencia y un enlace para que los asistentes puedan ingresar.

Aquellos usuarios internos al Poder Judicial y que hayan sido agregados como miembros al canal de Audiencias ingresaran automáticamente a la videollamada en la fecha y hora indicada, siempre y cuando tengan el software de MS Teams activo en su PC oficial, PC de su domicilio o teléfono móvil, tableta, etc.

Lo usuarios externos, podrán participar de la llamada previa aprobación de pertenencia por el moderador de la misma (indicando como moderador al usuario que haya creado la videollamada, pudiendo ser este cualquiera de los usuarios miembros del equipo).

Los usuarios externos, también podrán participar desde sus PC sin necesidad de instalar ningún tipo de software, solamente deberán cumplir los requisitos mínimos indicados al principio de este documento o desde sus teléfonos celulares instalando la aplicación de MS TEAMS y accediendo a la misma en carácter de invitados. (Ver instructivo para participantes externos)

Para iniciar la creación de una videollamada deberá posicionarse sobre el canal audiencias y en la barra de acciones ubicada al pie del panel de la derecha haga clic en el icono de la cámara de video (resaltado en recuadro rojo).

Inicie una conversación nueva. Escriba @ para mencionar a alguien.

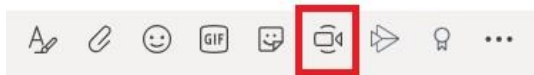

Al hacer clic en el icono se desplegará la siguiente pantalla en la que deberá hacer clic en el icono **Programar una Reunión** ubicado en la esquina inferior derecha del cuadro.

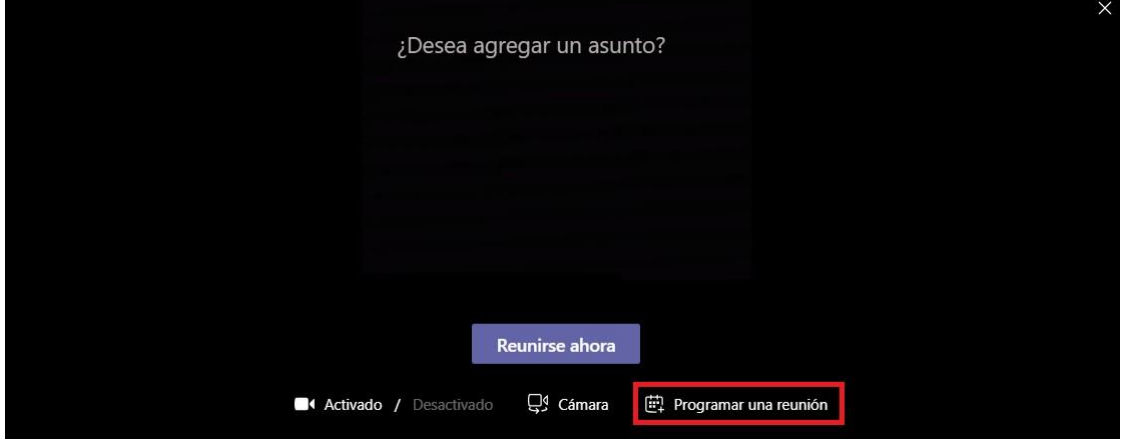

A continuación, deberá completar el formulario para la creación de la agenda de acuerdo a las siguientes pautas.

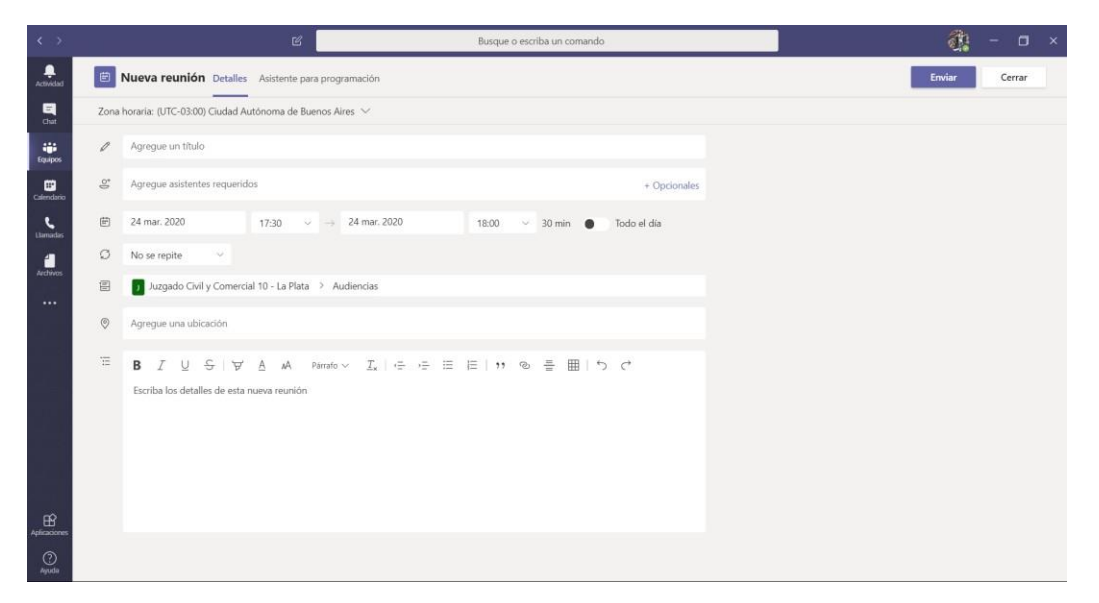

Título: Audiencia – Nro receptoría - Caratula

Asistentes requeridos: En este campo deberá indicar quienes participaran de la audiencia, el usuario que esta creando la audiencia se encuentra agregado automáticamente. Para agregar usuarios debe seguir el siguiente criterio:

- Usuario Interno: Comenzar a escribir el nombre y al desplegarse la lista con los resultados, seleccionar a la persona haciendo clic sobre la lista.

- Usuario Externo: Comenzar a escribir la dirección de correo electrónico y al finalizar presionar la tecla ENTER o TAB para que se confirme el agregado del usuario.

Fecha y Hora de inicio: Indique la fecha seleccionando el día del calendario y luego indique la hora de inicio seleccionando con el menú desplegables disponible.

Fecha y hora estimada de finalización: Indique la fecha y hora estimada de finalización.

## **No complete UBICACIÓN**

En el campo de detalles ingrese la información que considere necesaria para detallar en que consiste la audiencia. Estos campos estarán disponibles para consulta de los futuros participantes en el correo electrónico y cita de calendario.

## **NOTA IMPORTANTE**

Para los usuarios externos debe consignar la dirección de correo electrónico, del abogado o de la parte o de quien el juez requiera su participación, en este campo **no deben incluirse domicilios electrónicos**, solo direcciones de mail tradicionales. También sugerimos en este apartado que se coordine con los abogados y/o peritos para que los mismos consignen sus direcciones de correo electrónico y las de la parte (en caso que corresponda), a los efectos de la toma de audiencias, mediante presentación electrónica en la causa.

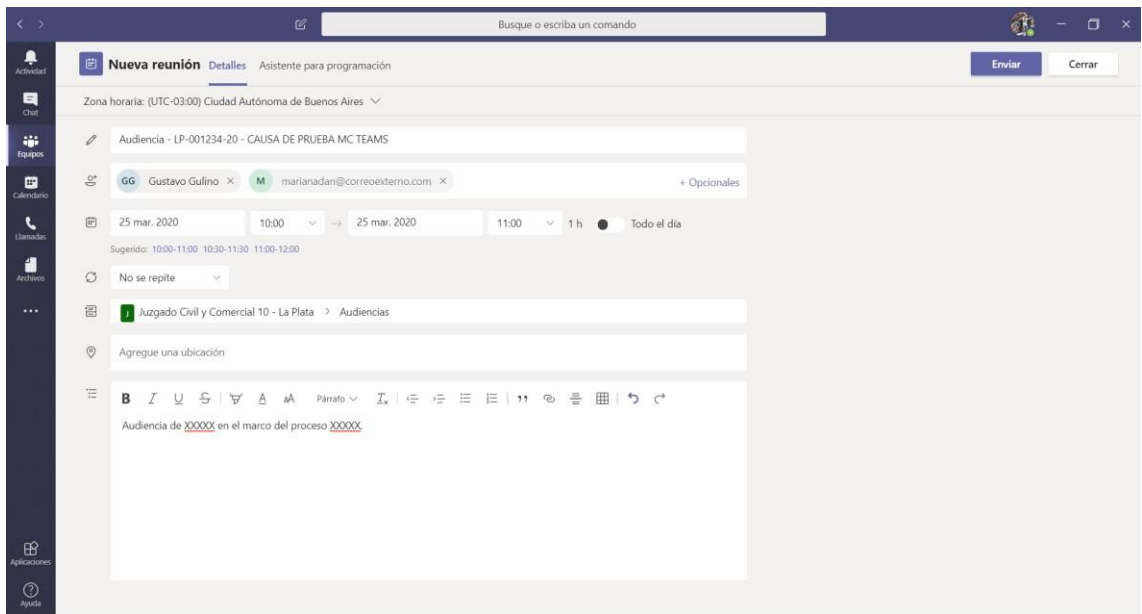

Una vez finalizada la carga, presione el botón ENVIAR ubicado en la parte superior derecha de la pantalla.

Si la audiencia fue cargada correctamente podrá ver el siguiente detalle en el panel correspondiente a la actividad del canal AUDIENCIAS.

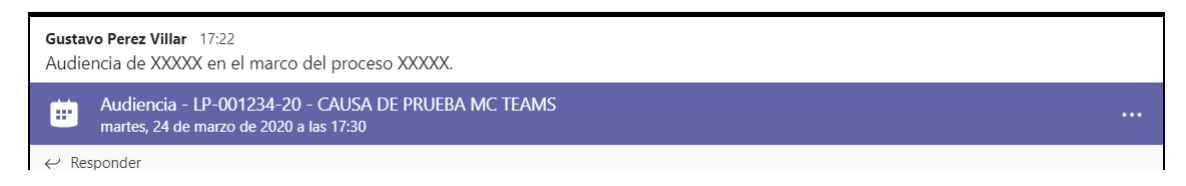

Los usuarios indicados en la cita, recibirán un correo electrónico que agendara en su calendario la reunión. Desde un teléfono móvil de un usuario externo con sistema Android puede verse lo siguiente en el calendario.

[Instructivo para usuarios externos plataforma Android](https://drive.google.com/file/d/1ziR8ng0F5IOCO3_lJHUUpRPtVYkl3KSg/view?usp=sharing)

[Instructivo para usuarios externos plataforma PC](https://drive.google.com/file/d/1de2wlf1c6D4sw4vN1l5QBhtHEDjrx58A/view?usp=sharing)

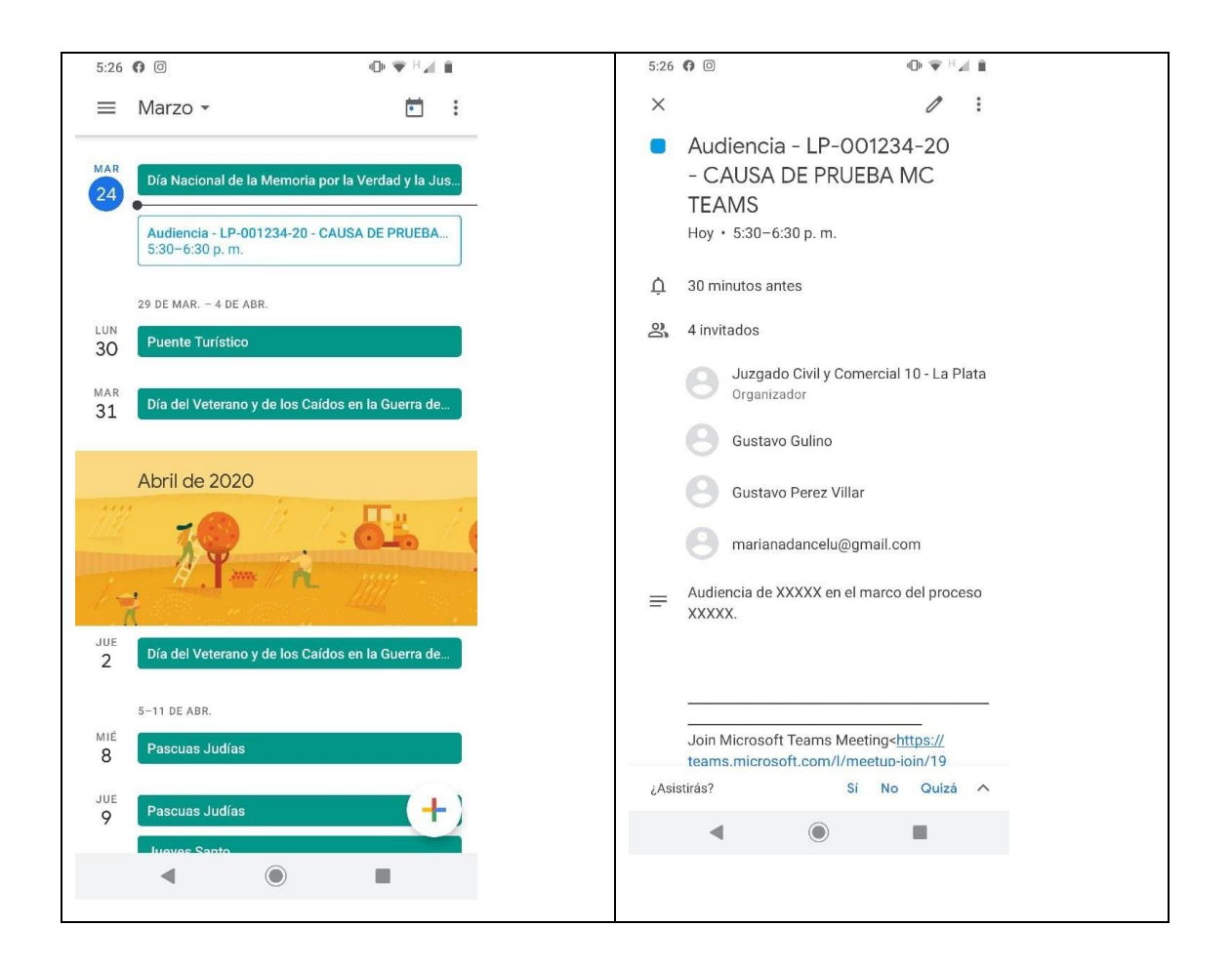

En las imágenes anteriores puede verse la vista de calendario de un teléfono con Android (izquierda) y el detalle al hacer clic sobre la cita (derecha) al pie de la información de detalle puede verse un enlace **Join Microsoft Teams Meeting.** Al hacer clic en el enlace el usuario será guiado para participar de la audiencia.

Llegado a este punto seria recomendable enviar a cada uno de los participantes externos, el documento con las instrucciones para usuarios externos disponible junto a este instructivo.

## <span id="page-12-0"></span>ACCIONES A REALIZAR DURANTE LA AUDIENCIA

#### **Acceder a la audiencia**

Unos instantes antes del inicio el usuario moderador podrá abrir desde la Aplicación de MS Teams el calendario y presionar el botón UNIRSE en la entrada correspondiente a la audiencia próxima a iniciar.

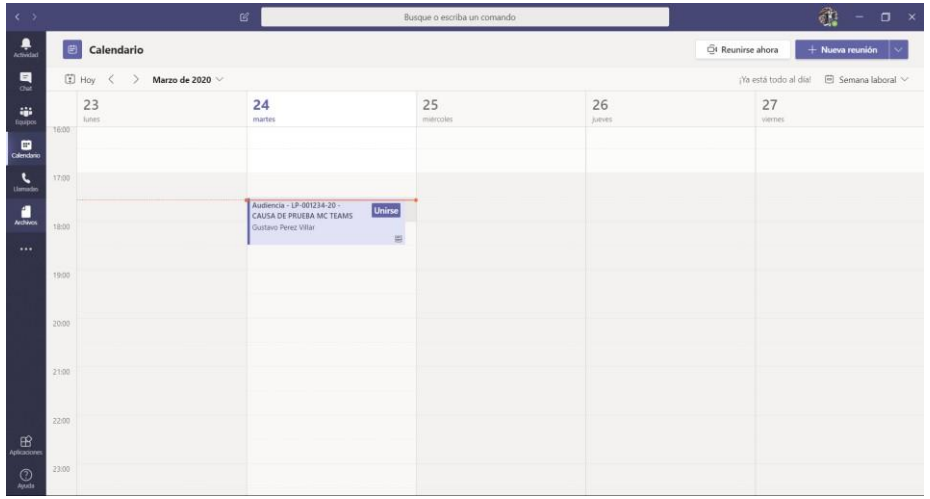

Al presionar el botón unirse accederá a la pantalla de videollamada y presionar el botón **UNIRSE AHORA**

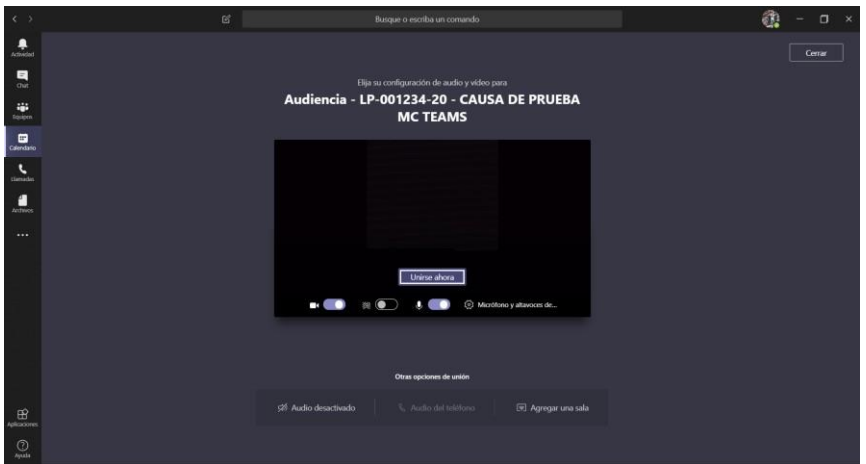

Una vez iniciada la llamada podrá realizar las siguientes acciones utilizando la barra de herramientas de la llamada

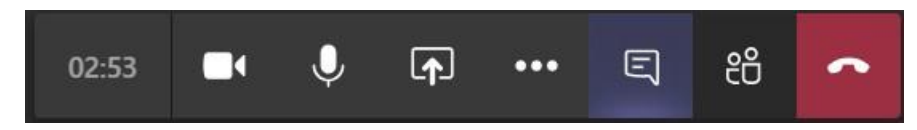

El primer indicador muestra el tiempo transcurrido desde el inicio de la llamada.

El segundo indicador permite activar o desactivar la cámara de video.

El tercer indicador permite activar o desactivar el micrófono.

El cuarto indicador permite compartir la pantalla y que esta sea visible para los demás participantes (no se recomienda su uso).

El quinto indicador de los puntos suspensivos **…** lo veremos más adelante

El sexto indicador permite abrir una ventana de chat entre todos los asistentes a la reunión

El séptimo indicador muestra un panel con la lista de participantes a la llamada.

El último indicador permite finalizar la videollamada.

Al presionar el indicador de los tres puntos **…** el sistema despliega un menú ofreciendo más posibilidades de acción, a saber:

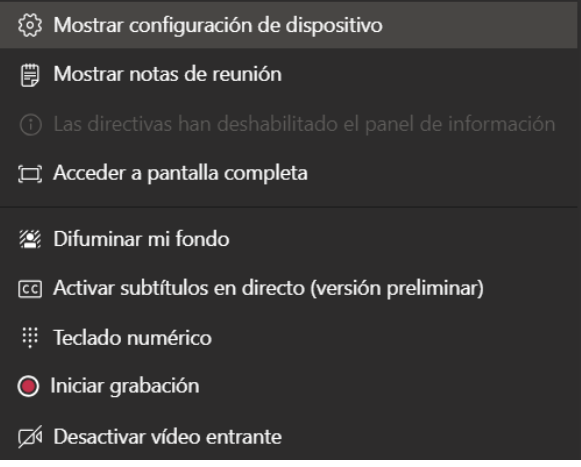

Mostrar Notas de la reunión: Despliega un panel de notas que puede ser de utilidad para registrar eventos importantes de la audiencia, e inclusive ir labrando el acta a medida que esta se desarrolla.

Difuminar fondo: Esta opción genera un efecto difuso sobre el fondo del ambiente en el que se encuentra el orador e impide que los demás participantes vean detalles de la habitación desde donde se realiza la llamada.

Activar Subtítulos en directo: Esta opción generara subtítulos en tiempo real sobre lo que se este hablando en la reunión.

Iniciar Grabación: esta opción comienza a grabar la videollamada, es importante que se active, ya que más adelante se darán instrucciones respecto de la manipulación de las audiencias que fueron grabadas.

Una vez finalizada la audiencia, en el panel de colaboración del canal AUDIENCIAS se verá el siguiente detalle:

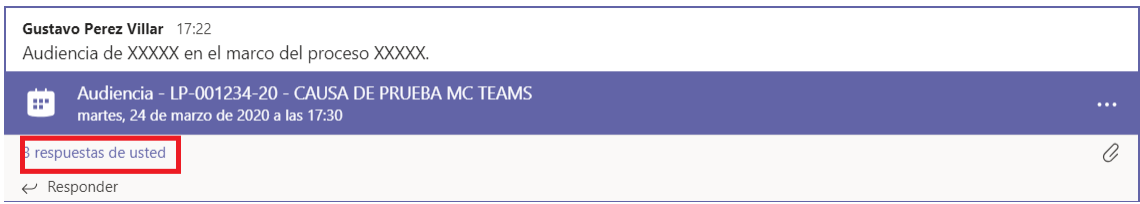

Si hace clic sobre el comentario resaltado en color rojo podrá acceder a las grabaciones realizadas y a las notas que se hayan tomado durante la misma, por ejemplo, para la confección del acta.

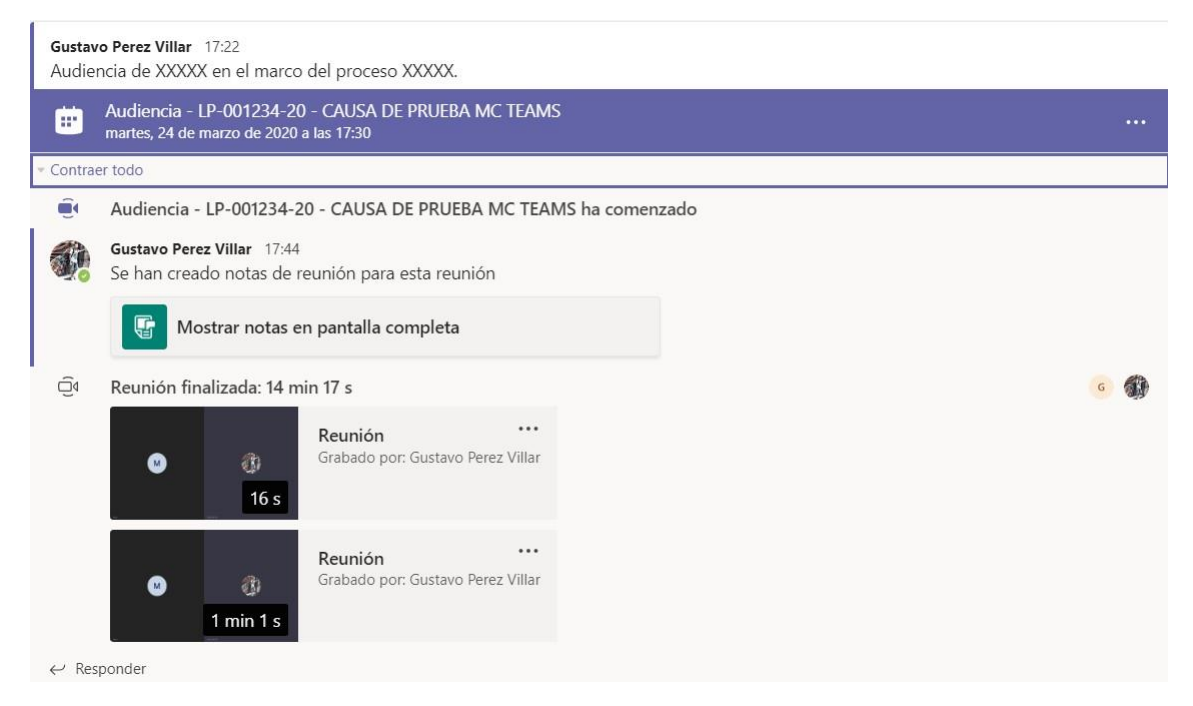

Desde este panel puede acceder a las Notas tomadas durante la llamada y a la o las grabaciones realizadas.

Independientemente de esto, una vez finalizada la reunión recibirá un correo electrónico en su casilla oficial, con un enlace para poder reproducir la o las grabaciones tomadas durante la audiencia.

#### **NOTA IMPORTANTE**

Es posible que un usuario externo intente ingresar a la videollamada antes que el moderador, en este caso el sistema pondrá al usuario en una "sala de espera" virtual y para poder participar deberá ser admitido por el moderador. Para hacer esto deberá presionar en la barra de acciones el botón que muestra los participantes de la videollamada (séptimo indicador de la barra de herramientas), y ahí podrá ver aquellos que requieren aprobación. Si el usuario externo ingresa en forma posterior al moderador dicha autorización no es necesaria.

<span id="page-15-0"></span>ACCIONES POSTERIORES A LA AUDIENCIA

## SISTEMA AUGUSTA

En este punto y a los efectos de guardar registro de la audiencia, le solicitaremos que ingrese al sistema AUGUSTA del organismo (puede hacerlo en forma remota tramitando el permiso correspondiente), seleccione la causa e ingrese un nuevo tramite AUDIENCIA en el cual podrá transcribir el acta tomada como nota y agregar como referencias los enlaces a las grabaciones que se mostraron en el apartado anterior.

#### **Para obtener el texto de las notas**

Del panel detallado en el apartado anterior, haga clic sobre el Icono Mostrar Notas en pantalla completa:

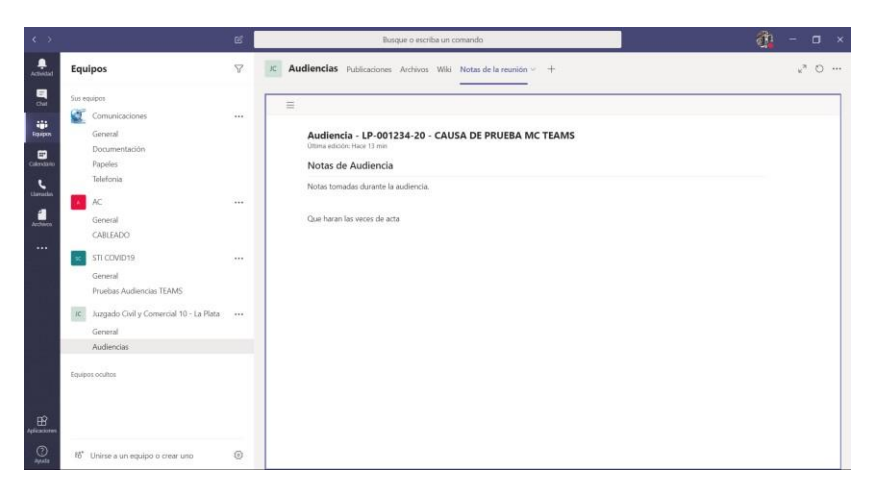

Podrá seleccionar y cortar y pegar el texto de la nota sobre el cuadro de texto del sistema AU-GUSTA.

#### **Como obtener los enlaces a las grabaciones**

Del panel detallado en el apartado anterior, haga clic sobre el icono de los … que se muestra contiguo a cada entrada de grabación y seleccione la opción Obtener Vinculo.

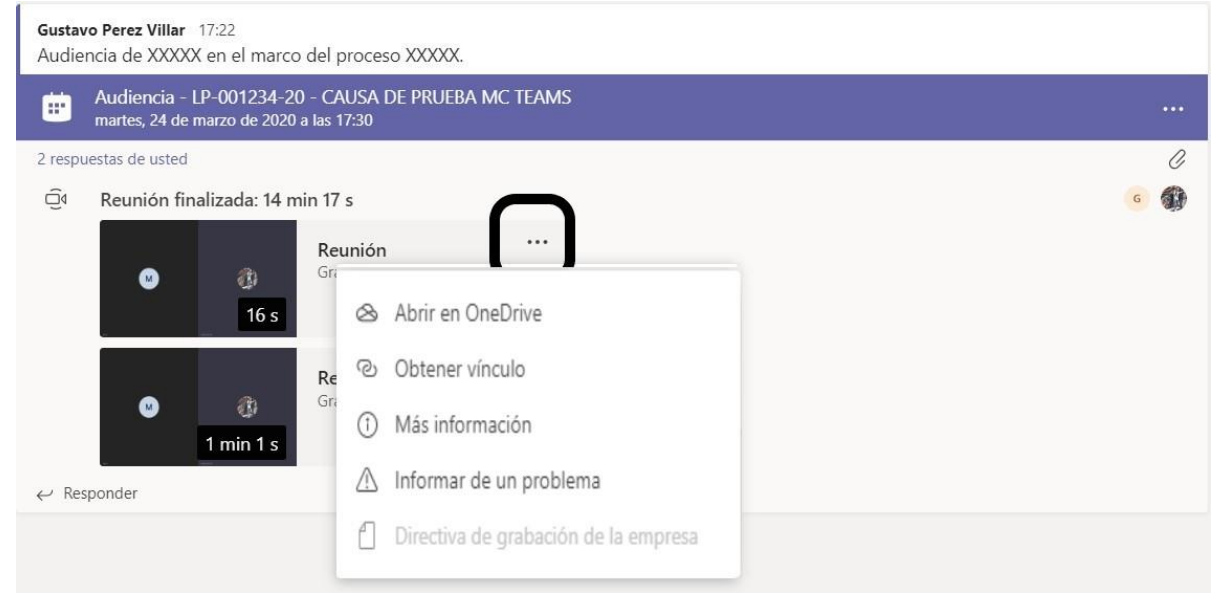

Se desplegará el siguiente cuadro de dialogo:

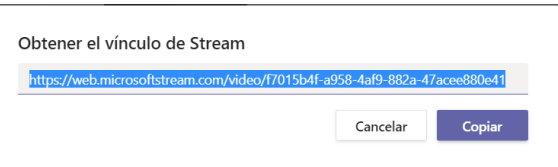

Presione el botón COPIAR para que el enlace quede guardado en el portapapeles de su PC.

Ingrese al sistema AUGUSTA, seleccione el tramite y en la pantalla de datos del trámite, presione el botón agregar, en el vértice inferior derecho de la pantalla, para agregar una nueva referencia

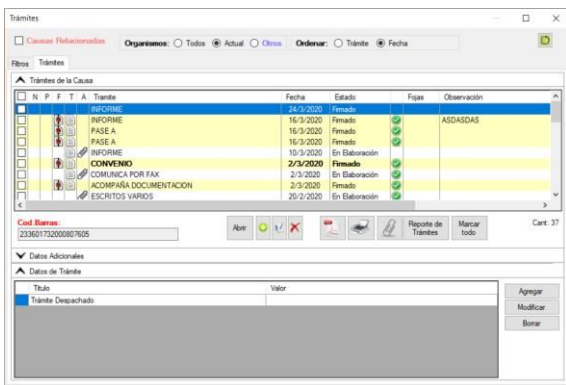

## Selecciona la referencia **URL Audiencia**

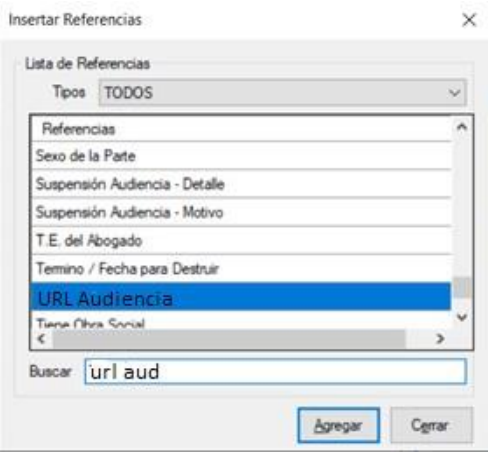

Y en el campo valor presione la combinación de teclas CTRL+V (tecla control y a la vez la tecla V) esta acción pegará el enlace obtenido en el paso anterior en el valor de la referencia.

Esta acción permitirá que el video de la audiencia pueda ser accedido en el futuro desde el mismo sistema AUGUSTA e inclusive la Mesa de Entradas Virtual de la Suprema Corte.

## SISTEMA SIMP

En este punto y a los efectos de guardar registro de la audiencia, le solicitaremos que ingrese al sistema SIMP del organismo (puede hacerlo en forma remota tramitando el permiso correspondiente), seleccione la causa e ingrese un nuevo trámite AUDIENCIA en el cual podrá transcribir el acta tomada como nota y agregar como referencias los enlaces a las grabaciones que se mostraron en el apartado anterior.

#### **Para obtener el texto de las notas**

Del panel detallado en el apartado anterior, haga clic sobre el Icono Mostrar Notas en pantalla completa:

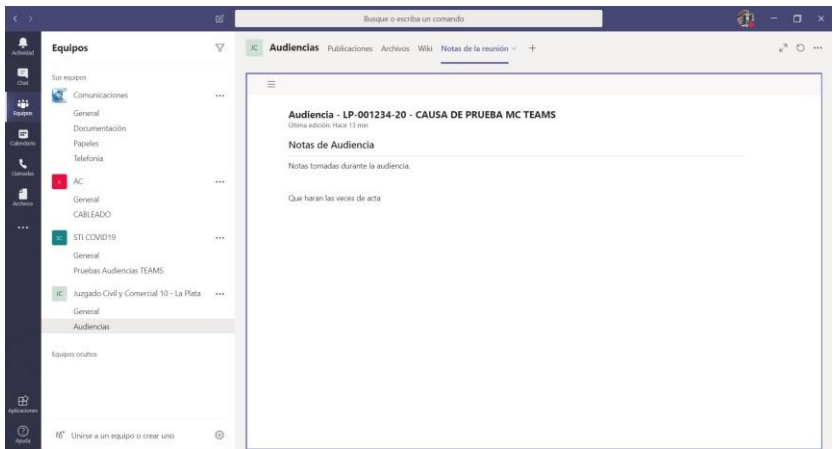

Podrá seleccionar y cortar y pegar el texto de la nota sobre el cuadro de texto del sistema SIMP.

#### **Como obtener los enlaces a las grabaciones**

Del panel detallado en el apartado anterior, haga clic sobre el icono de los … que se muestra contiguo a cada entrada de grabación y seleccione la opción Obtener Vinculo.

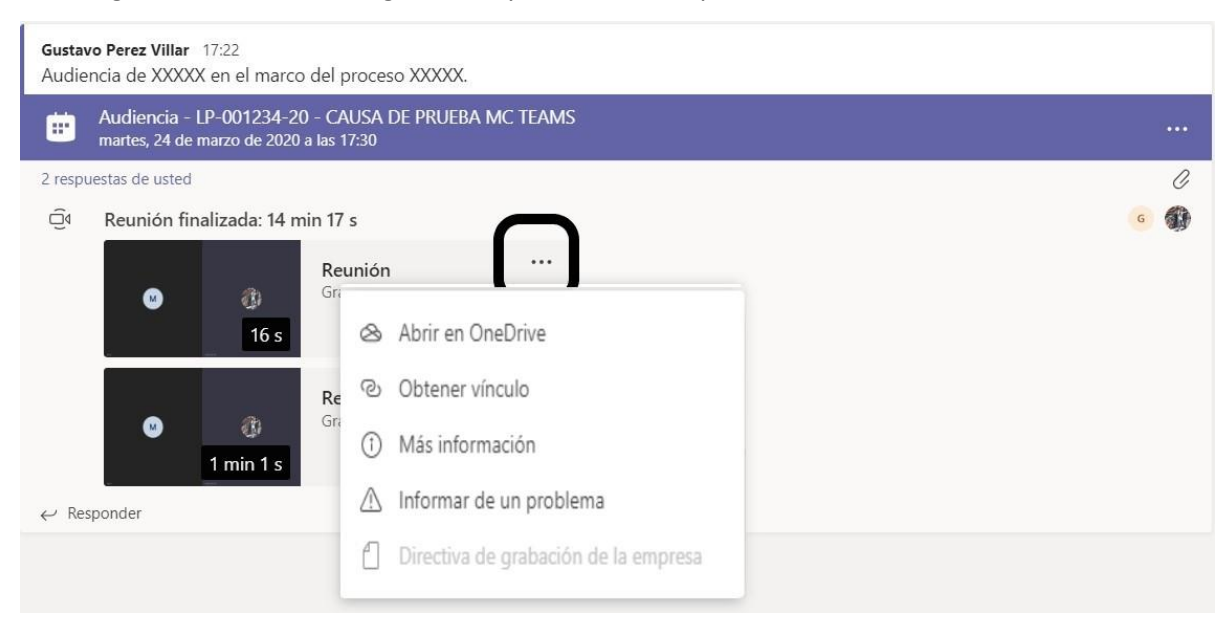

Se desplegará el siguiente cuadro de dialogo:

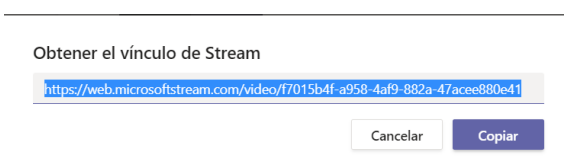

Presione el botón COPIAR para que el enlace quede guardado en el portapapeles de su PC.

Seleccionar el trámite donde se desea agregar la información del video e ingresar con el ícono para modificar:

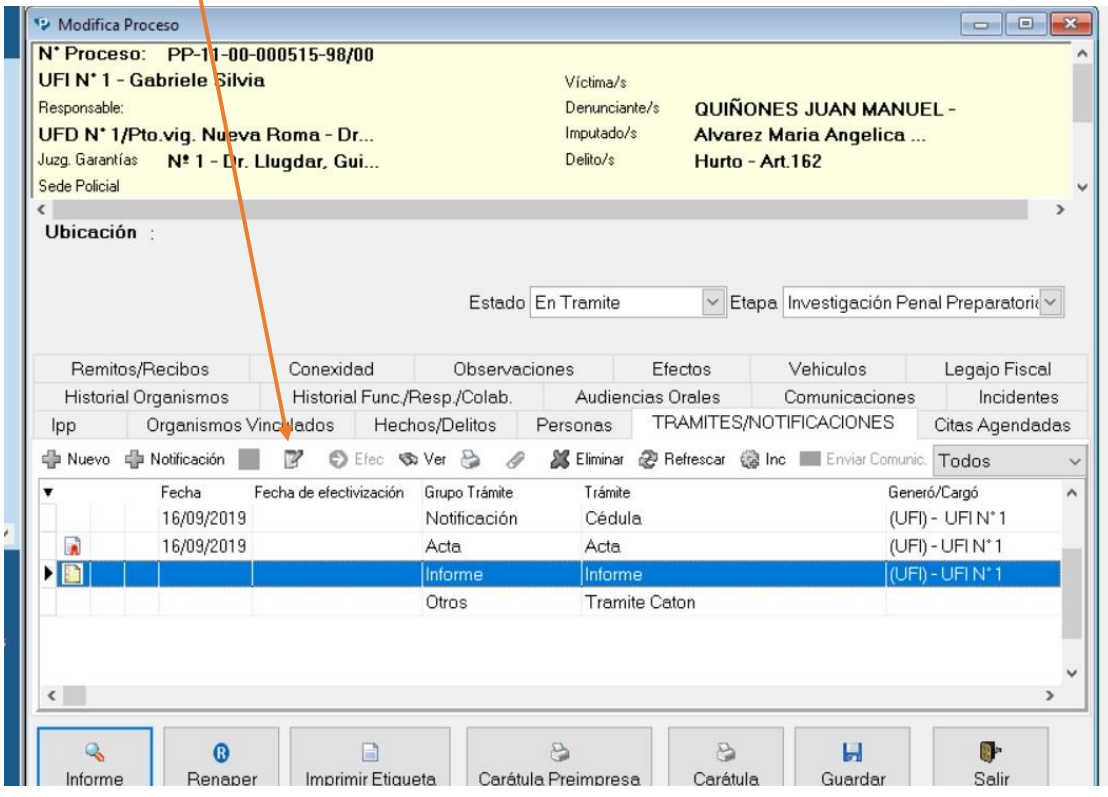

En el texto del trámite seleccionado, clickear con botón derecho del mouse y elegir la opción "Hipervínculo":

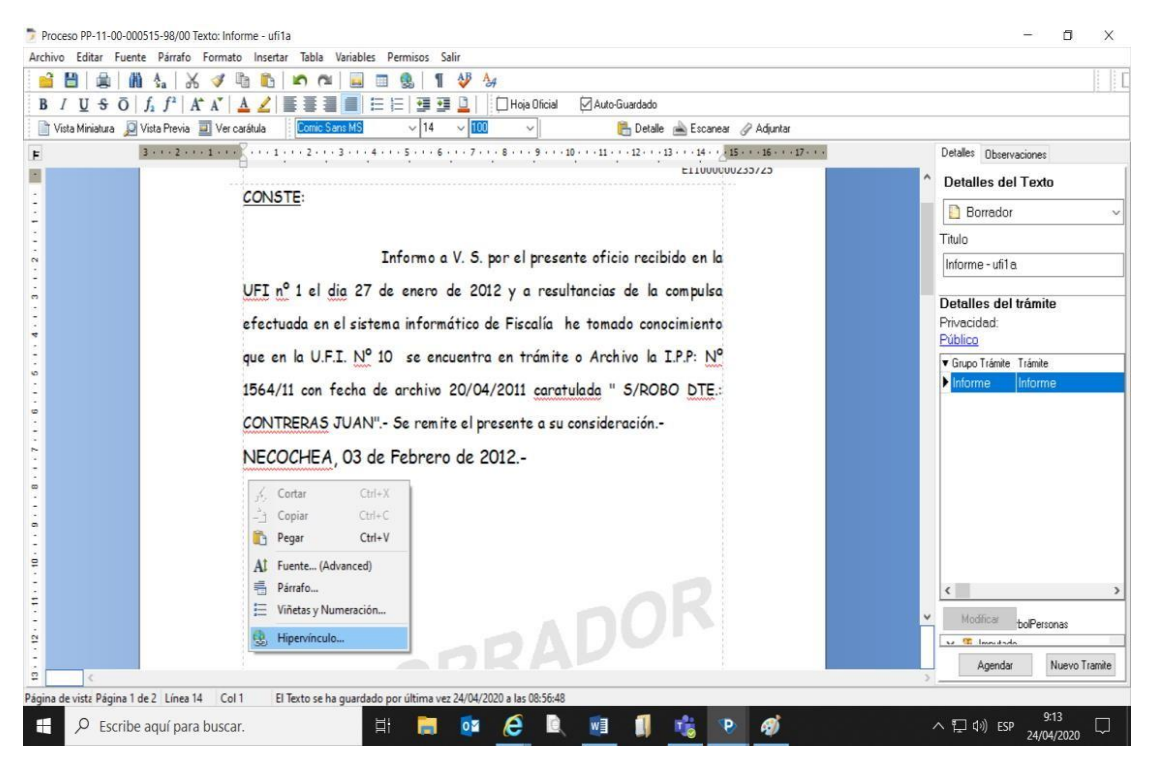

En el espacio donde dice "Texto" colocar el título referencial del video:

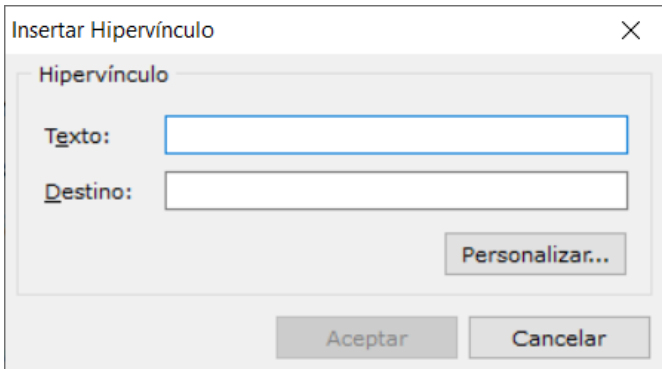

En "Destino" clickear con botón derecho del mouse y elegir la opción "Pegar":

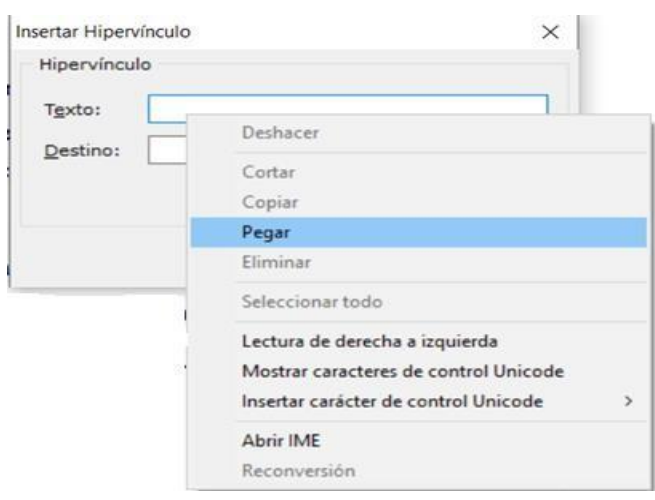

Se agregará la URL del Video copiada previamente:

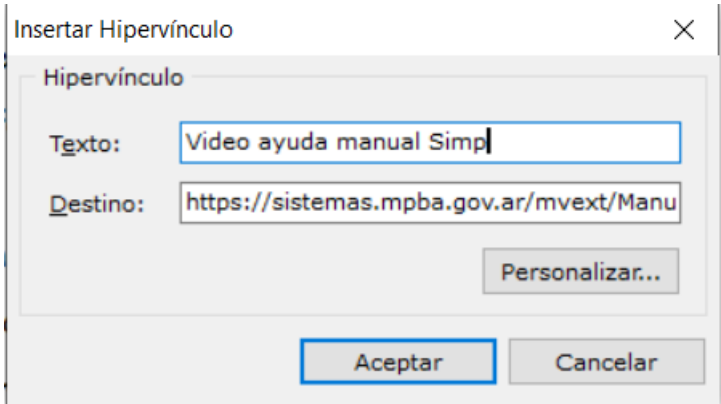

Al "Aceptar" mostrará el link del video en el texto del trámite en color azul, donde al clickear se podrá acceder al video.

CONSTE:

Informo a V. S. por el presente oficio recibido en la UFI nº 1 el dia 27 de enero de 2012 y a resultancias de la compulsa efectuada en el sistema informático de Fiscalía he tomado conocimiento que en la U.F.I. Nº 10 se encuentra en trámite o Archivo la I.P.P: Nº 1564/11 con fecha de archivo 20/04/2011 caratulada " S/ROBO DTE.: CONTRERAS JUAN".- Se remite el presente a su consideración.-NECOCHEA, 03 de Febrero de 2012.-

Video ayuda manual Simp

## <span id="page-21-0"></span>AYUDA Y ASISTENCIA

A los efectos de brindar soporte para las acciones detalladas en el presente instructivo deberá comunicarse que la Delegación de Tecnología Informática Departamental.